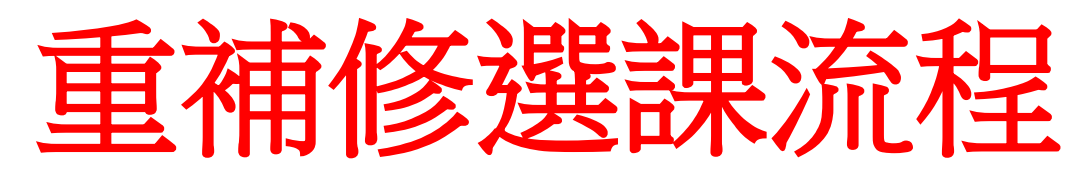

1. 進入學校網站→校務系統→智慧校園行政系統

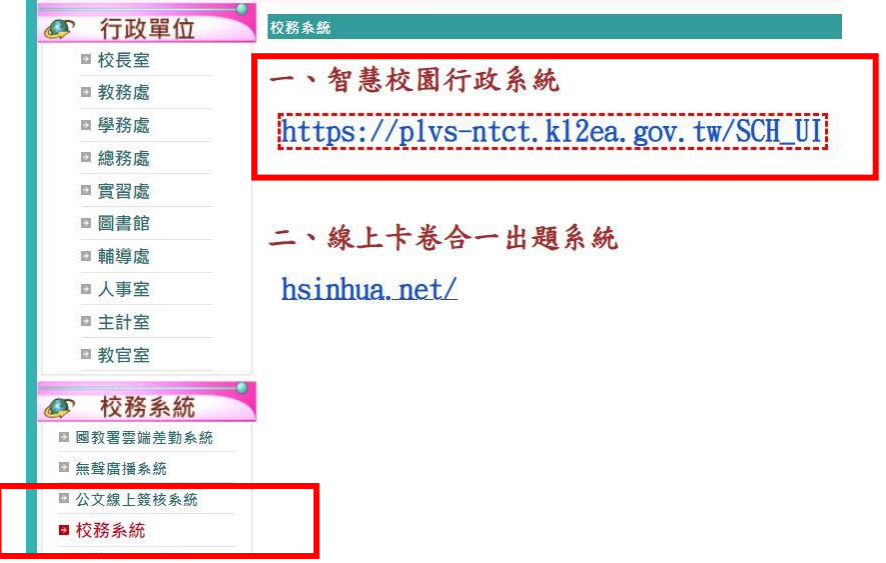

2. 輸入帳號密碼 (帳號:學號/密碼:身分證字號)

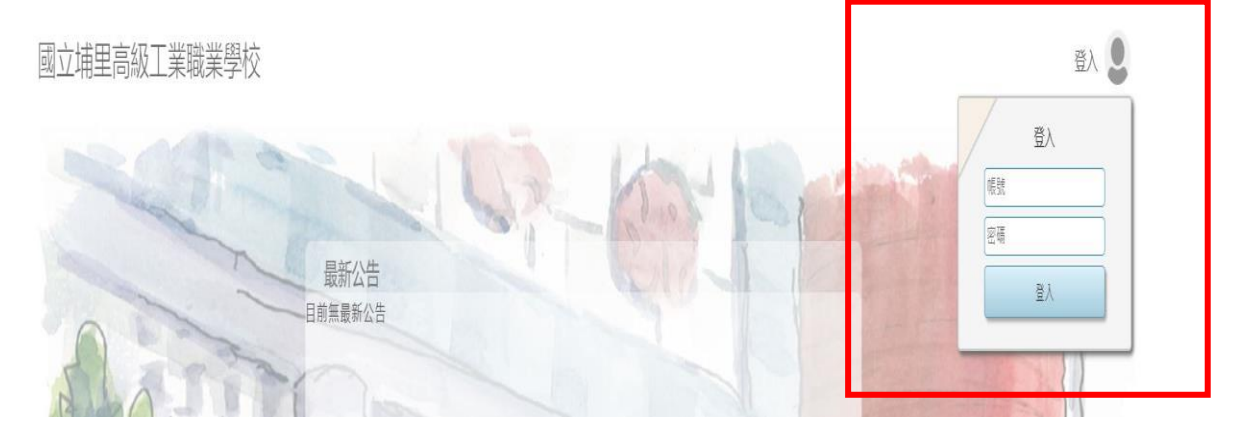

3. 點選重補修

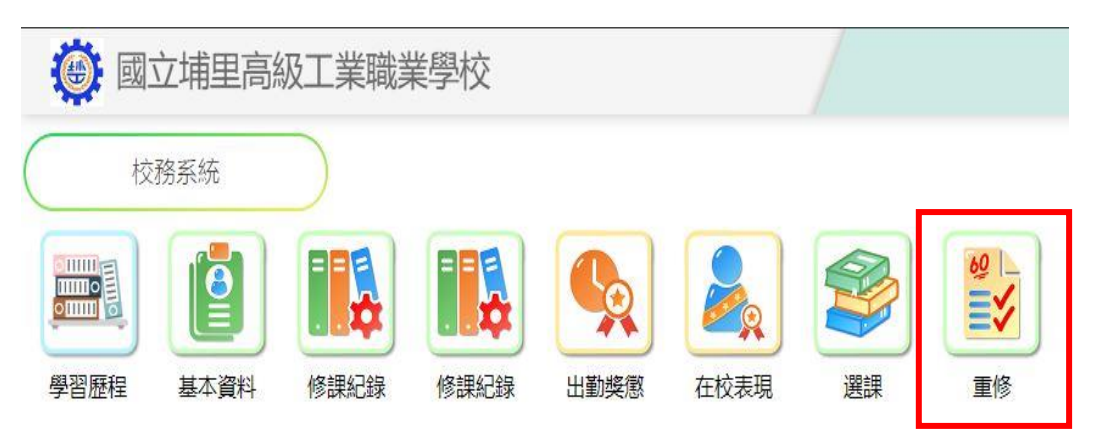

4. 點選重補修加選

ľ

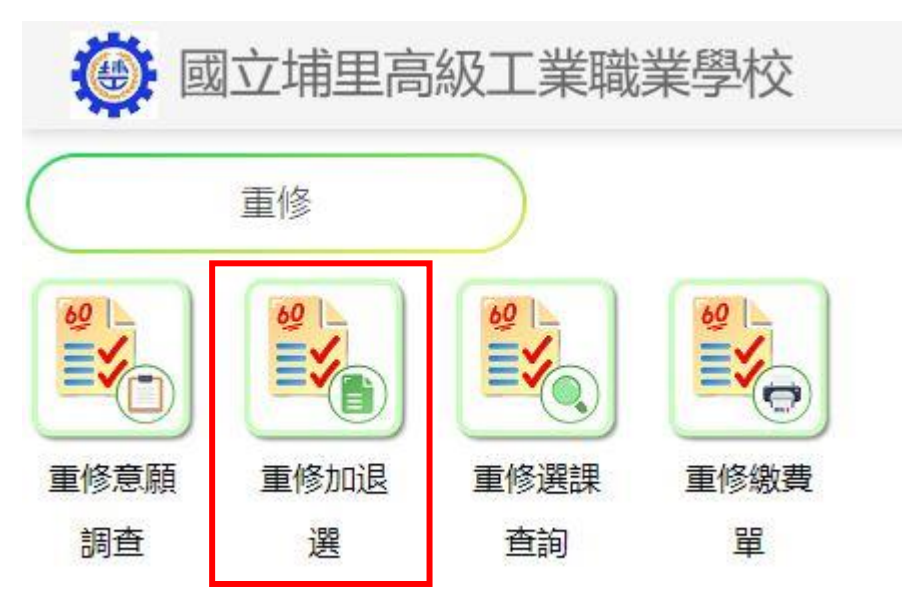

5. 填寫家長及本人聯絡資訊→按存檔→加選

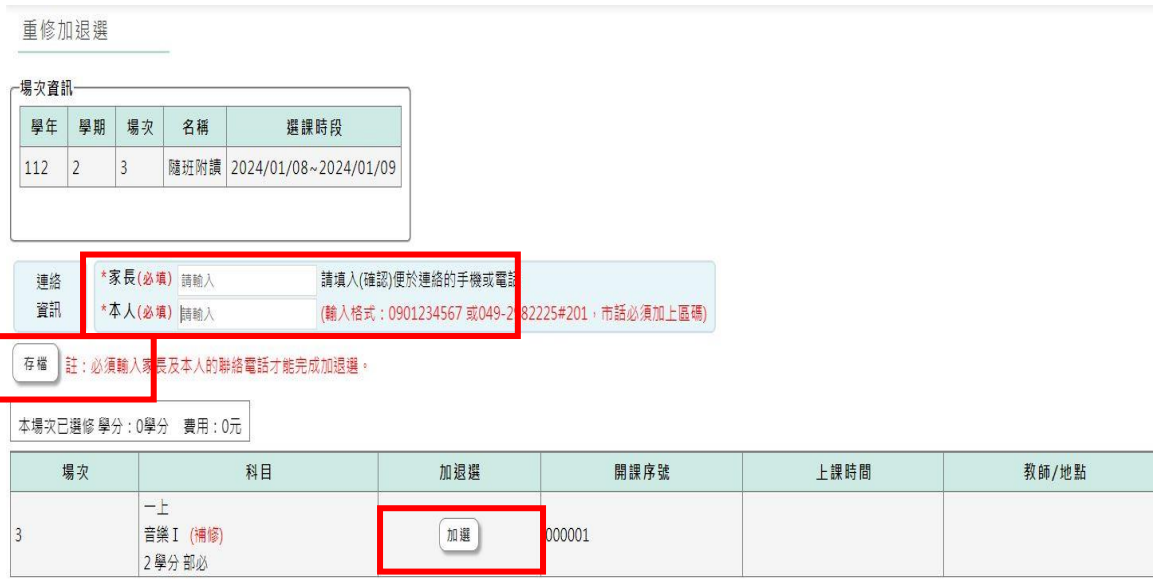